# **Méthode de réalisation de la clé de réemploi Emmabuntüs**

Ce tutoriel accompagne les vidéos de démonstration de [Blabla Linux](https://www.youtube.com/c/blablaLINUX/featured) : Prenez soin de lire les conseils en fin de tutoriel avant de vous lancer.

Ce tutoriel est applicable à toutes distributions Debian et dérivées.  $\bigcirc$ 

### **Table des matières**

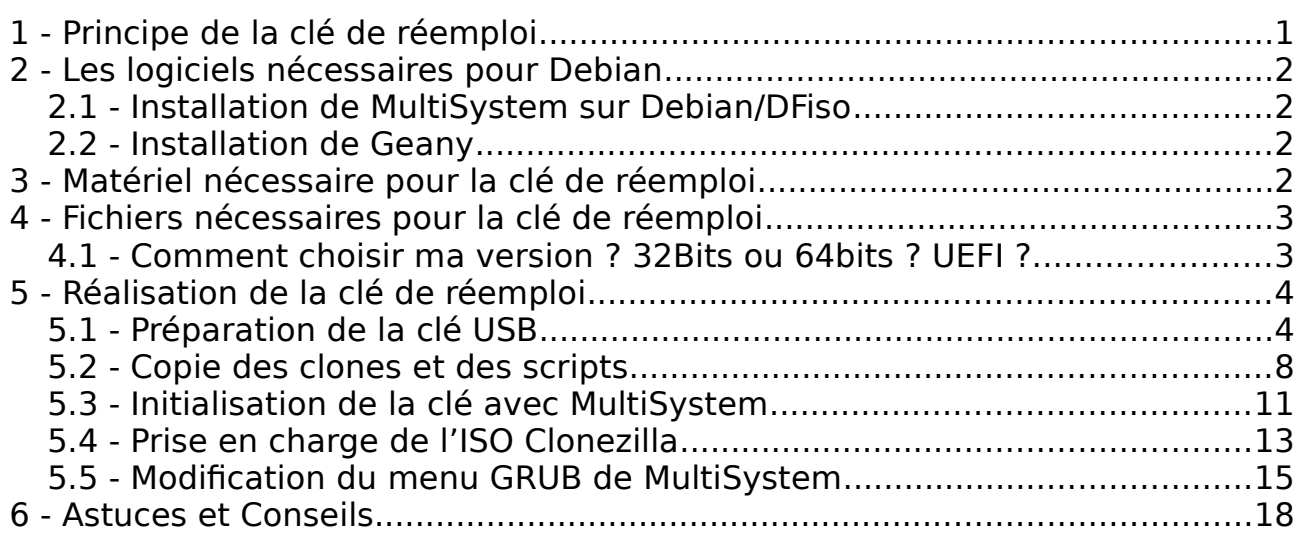

# <span id="page-0-0"></span>**1 - Principe de la clé de réemploi**

La clé USB de réemploi Emmabuntüs vous permet de reconditionner tout type d'ordinateur en y clonant un système pré-configuré fourni par Emmabuntüs.

**Le principe de base :** on utilise le logiciel [MultiSystem](http://liveusb.info/dotclear/) afin de lancer une image disque de [Clonezilla](https://clonezilla.org/) qui va lister et permettre de choisir une « image clone » située sur la clé USB pour la transférer directement sur la machine cible. L'opération de clonage prend environ 5 minutes, permettant ainsi le reconditionnement en masse de nombreuses machines en un minimum de temps. Cette opération est aidée par deux scripts qui organisent le partitionnement de votre disque cible et qui indiquent à Clonezilla la marche à suivre.

#### **Cette méthode de reconditionnement est partagée par le [collectif](https://emmabuntus.org/)  [Emmabuntüs,](https://emmabuntus.org/) merci à eux !**

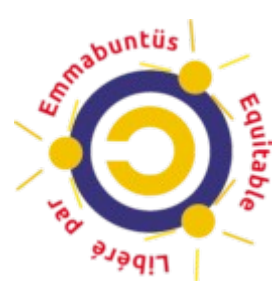

# <span id="page-1-3"></span>**2 - Les logiciels nécessaires pour Debian**

Sur Emmabuntüs, tout est déjà installé, MultiSystem est intégré par défaut, vous n'avez rien à faire, passez au chapitre 3 Sur Debian ou Dfiso, vous aurez besoin du logiciel [Multisystem](http://liveusb.info/dotclear/) et de l'éditeur

de texte Geany.

### <span id="page-1-2"></span>**2.1 - Installation de MultiSystem sur Debian/DFiso**

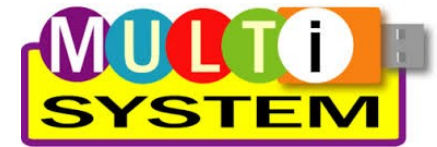

Pour installer MultiSystem sur Debian, il faut suivre [le](http://liveusb.info/dotclear/index.php?pages/install) processus décrit sur le [site de MultiSystem](http://liveusb.info/dotclear/index.php?pages/install)

• Installation de software-properties et wget :

sudo apt update && sudo apt install software-properties-common wget

• Ajout des dépôts MultiSystem :

sudo apt-add-repository 'deb http://liveusb.info/multisystem/depot all main'

• Ajout de la clé d'authentification du dépôt :

wget -q -O - http://liveusb.info/multisystem/depot/multisystem.asc | sudo apt-key add -

• Recharger la liste des paquets disponibles puis installer multisystem : sudo apt update && sudo apt install multisystem

• Ajout de l'utilisateur au groupe « adm » : sudo adduser \$USER adm

### <span id="page-1-1"></span>**2.2 - Installation de Geany**

Geany est utilisé par MultiSystem pour éditer le menu GRUB. Geany est présent dans les dépôts Debian Buster. Pour l'installer, entrez simplement depuis votre terminal :

sudo apt update && sudo apt install geany

# <span id="page-1-0"></span>**3 - Matériel nécessaire pour la clé de réemploi**

Pour créer votre clé de réemploi Emmabuntüs, vous aurez besoin d'une clé USB répondant à certains critères :

- une capacité de 16 Go minimum
- de bonne qualité (Kingston Data Traveler, Transcend JetFlash 750…)
- si possible en USB3 pour profiter de la vitesse maximale de transfert en lecture/écriture.

### <span id="page-2-1"></span>**4 - Fichiers nécessaires pour la clé de réemploi**

Plusieurs fichiers seront indispensables pour créer votre clé de réemploi. Tous ces fichiers sont fournis par Emmabuntüs afin de faciliter votre travail.

#### **Fichiers nécessaires :**

- une image ISO de Clonezilla en 32bits ou 64bits selon vos besoins
- une ou plusieurs image(s) clone(s) d'Emmabuntüs et/ou de Dfiso qu'il faudra extraire
- deux scripts pour lancer le(s) clone(s) et partitionner le disque cible (clone.sh et parted.sh)
- un fichier de modification du menu GRUB de MultiSystem

Vous trouverez tous les fichiers nécessaires sur cet espace : [http://usb-remploi.emmabuntus.org](http://usb-remploi.emmabuntus.org/)

#### <span id="page-2-0"></span>**4.1 - Comment choisir ma version ? 32Bits ou 64bits ? UEFI ?**

Le choix dépend de l'utilisation que vous désirez en faire : si vous désirez reconditionner des machines en 32bits ou 64bits. Mais comment faire la différence ? Pour faire simple :

- Si votre ordinateur a un autocollant "coreDuo", "core2duo", ou qu'il date d'après 2003, vous pouvez prendre un clone 64 bits.
- Si votre ordinateur affiche fièrement "Pentium IV M" ou qu'il date d'avant 2003, prenez un clone en version 32 bits avec un Clonezilla i686.

À propos de l'[UEFI](https://fr.wikipedia.org/wiki/UEFI) le successeur du [BIOS](https://fr.wikipedia.org/wiki/BIOS_(informatique)), la version 64bits est prévue pour gérer l'UEFI automatiquement. Dans le doute, prenez un clone de chaque, le script n'affichera que le clone compatible.

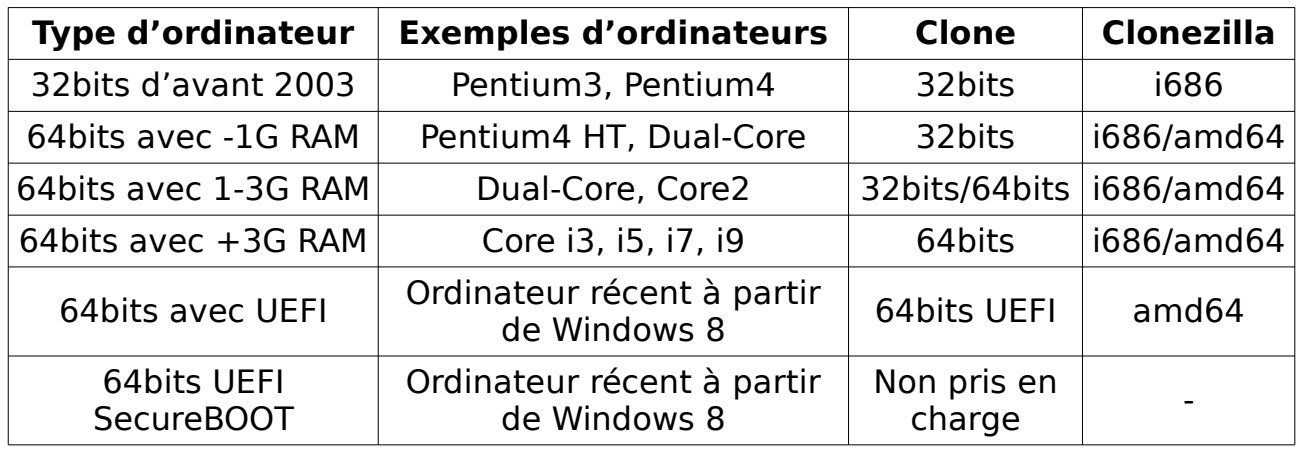

Voici un tableau récapitulatif des versions compatibles :

Nous vous conseillons de désactiver le UEFI si vous pouvez, et utiliser un clone non UEFI , voir CSM ([Compatibility Support Module](https://fr.wikipedia.org/wiki/Chargeur_d)).

# <span id="page-3-1"></span>**5 - Réalisation de la clé de réemploi**

Voici en bref le processus décrit dans la suite de ce tutoriel :

- branchement de la clé USB
- préparation de la clé : formater la clé en 2 partitions vFAT et Ext4 pour accueillir respectivement MultiSystem sur la première partition et les fichiers nécessaires au clonage sur la seconde partition
- copie des fichiers
- lancement de MultiSystem, initialisation de la clé USB avec installation de GRUB
- prise en charge de l'image ISO Clonezilla par MutiSystem
- modification du menu GRUB de MultiSystem
- démontage de la clé USB et utilisation pour le réemploi

### <span id="page-3-0"></span>**5.1 - Préparation de la clé USB**

Pour préparer la clé de réemploi, on utilise le logiciel « GParted » mais on peut aussi utiliser l'utilitaire de disque de Gnome. Commencez par connecter votre clé USB à votre ordinateur puis ouvrez Gparted (votre mot de passe vous sera demandé) :

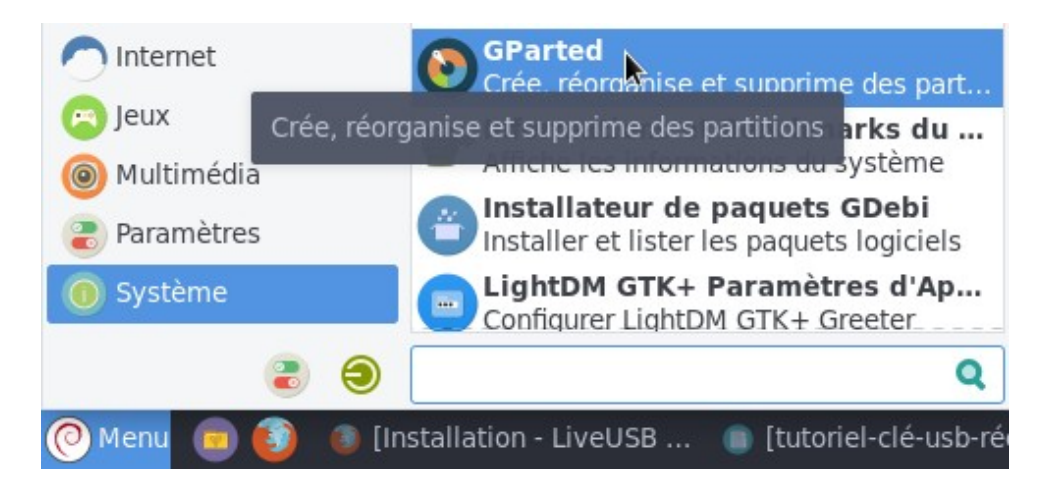

Sélectionnez votre clé USB dans la liste des périphériques disponibles :

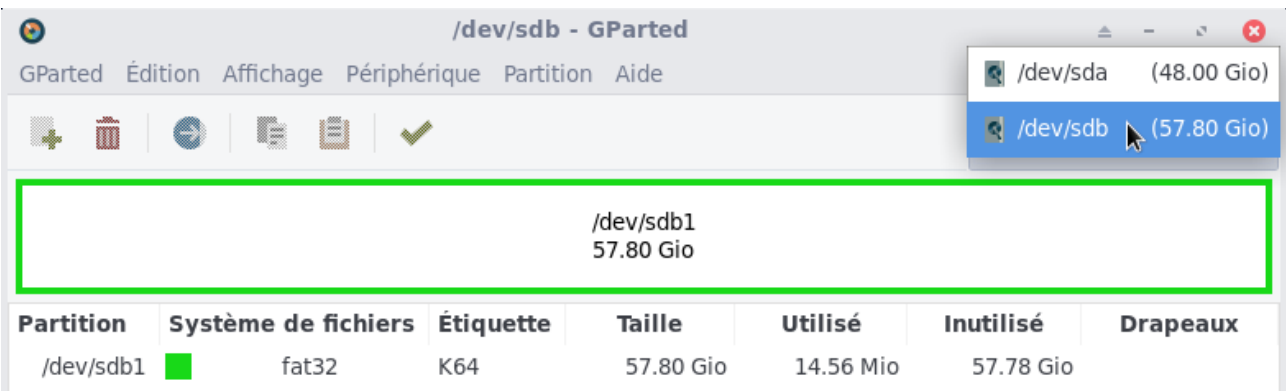

Supprimez la partition existante si besoin :

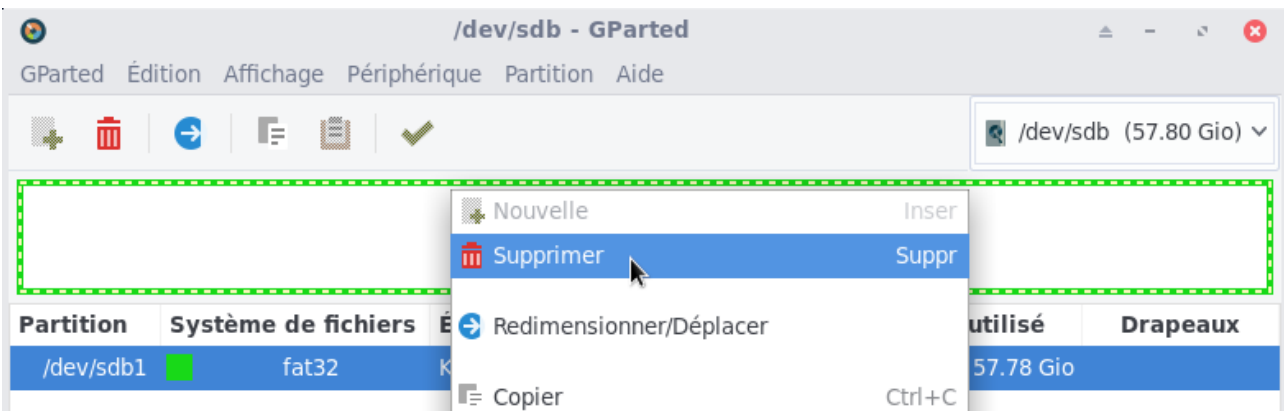

Créez une première partition en vfat de 4500 Mo pour accueillir MultiSystem (Vous pouvez créer une partition plus petite, voir les conseils en fin de tutoriel) :

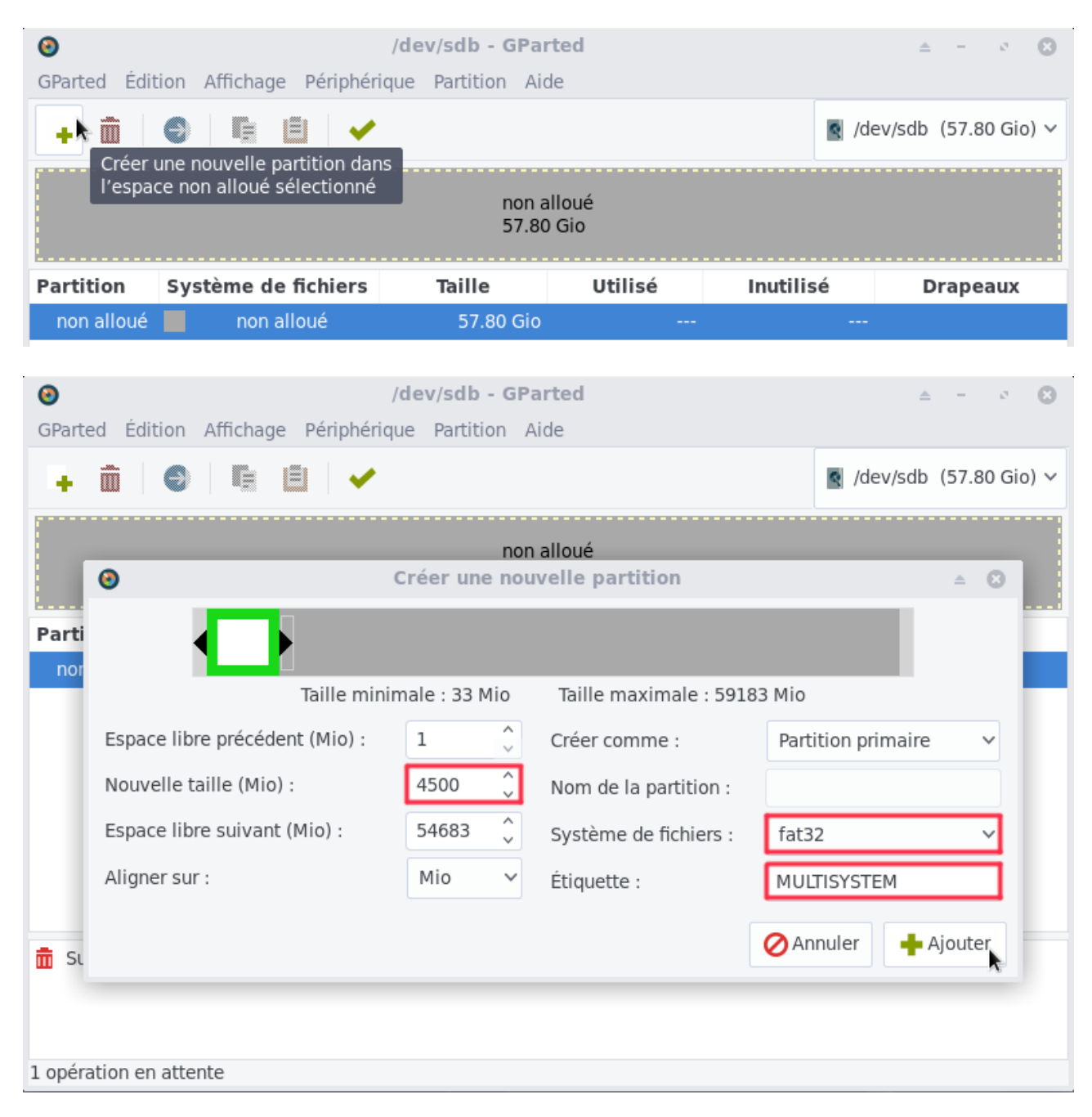

Créez une seconde partition en ext4 utilisant l'espace disponible pour accueillir les clones et les scripts.

ATTENTION : vous devez nommer cette partition « **IMAGES** » afin qu'elle soit reconnue par les scripts de la clé.

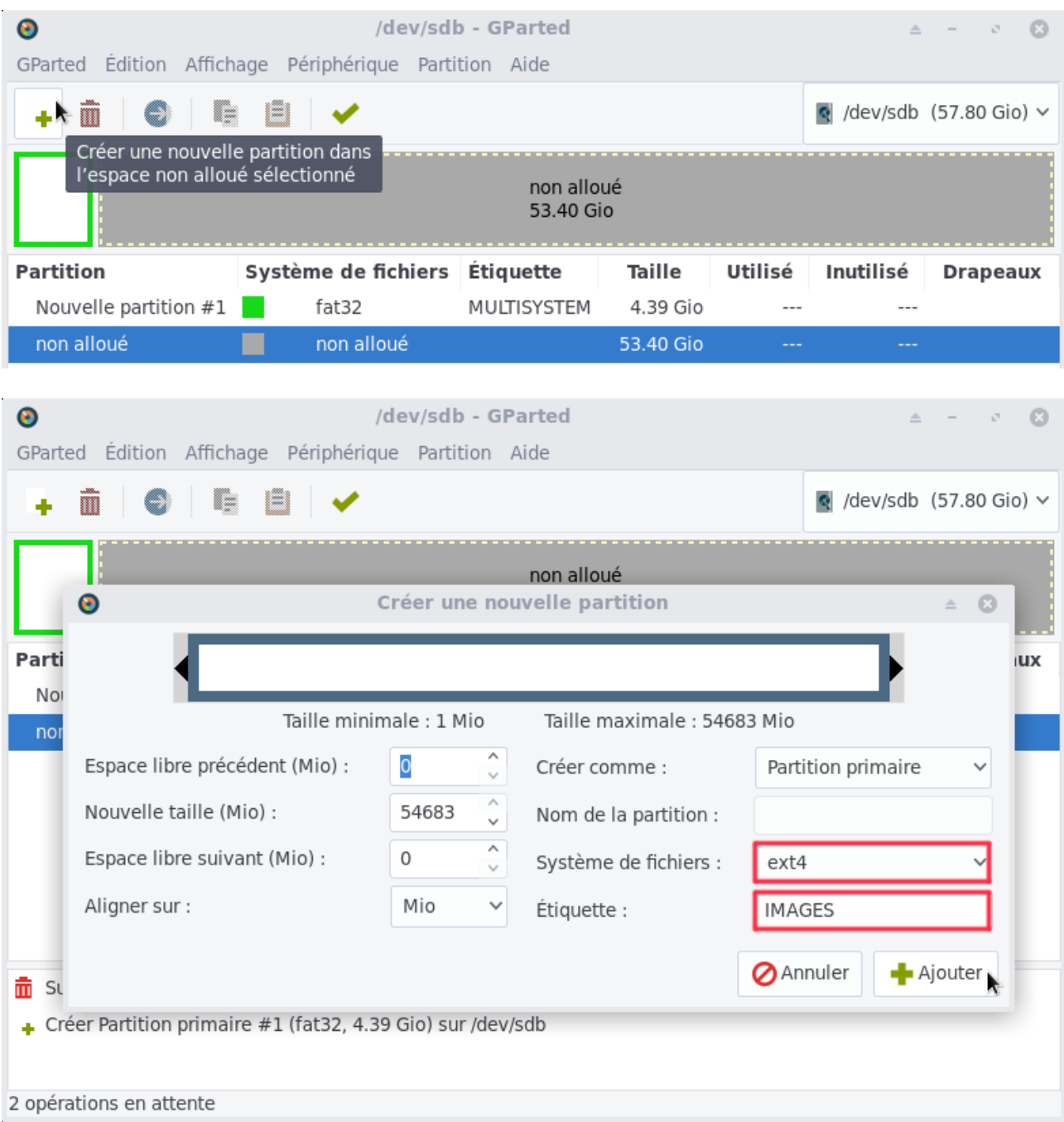

Appliquer les changements mis en place précédemment :

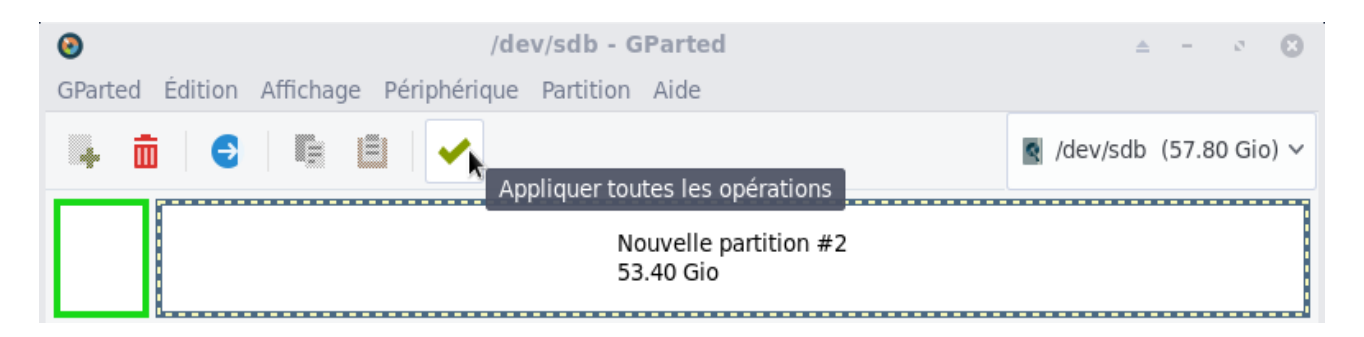

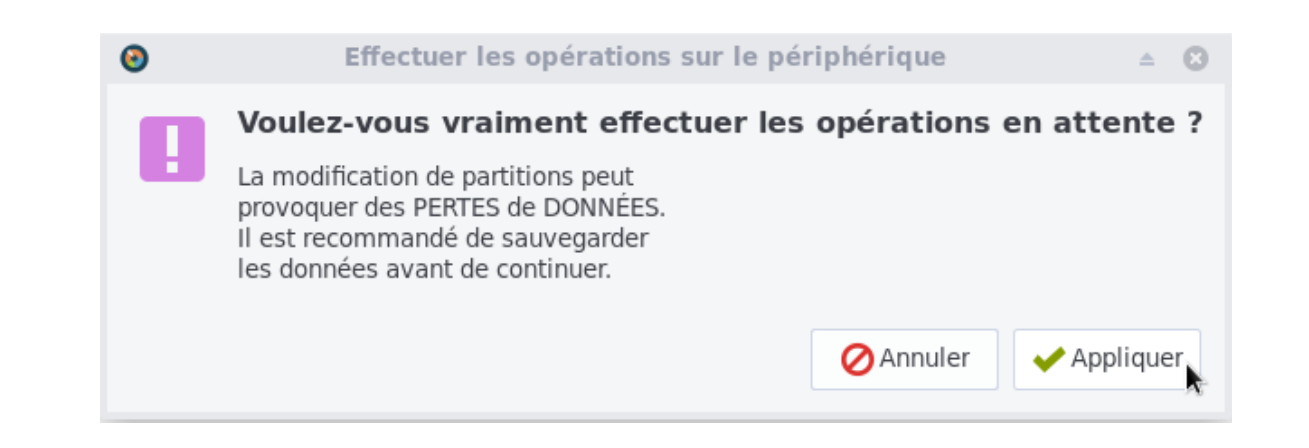

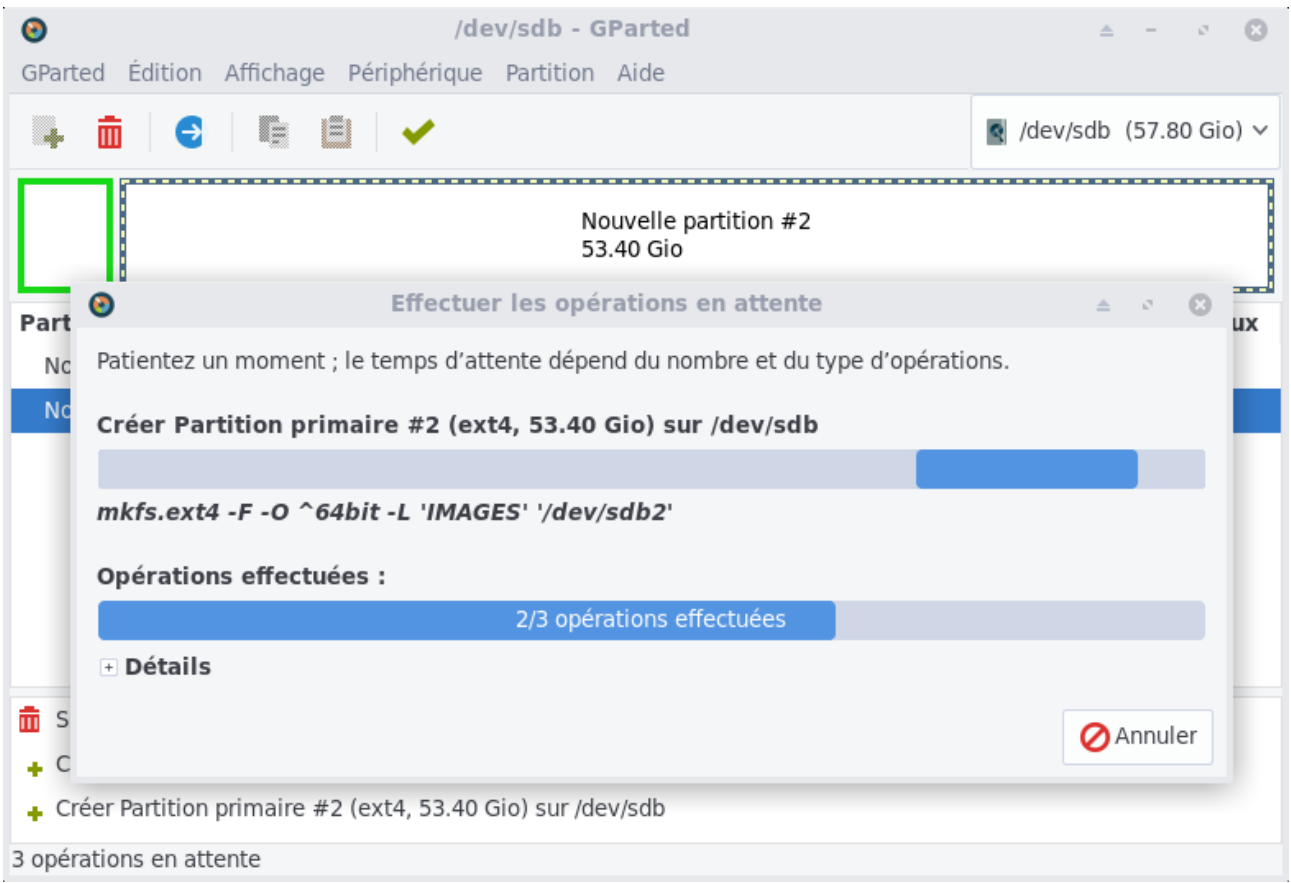

Une fois les changements appliqués, le partitionnement de votre clé devrait ressembler à ceci :

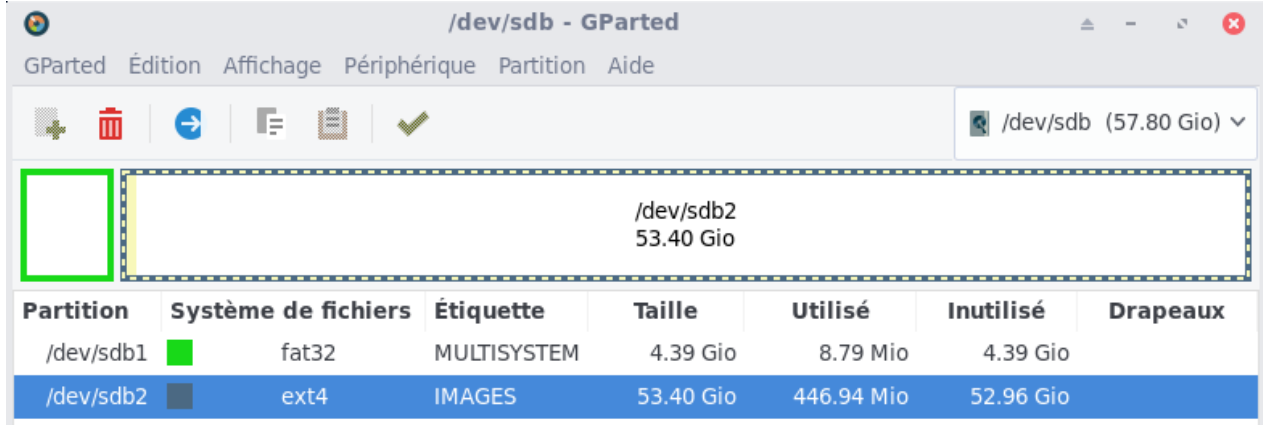

### <span id="page-7-0"></span>**5.2 - Copie des clones et des scripts**

Une fois votre clé formatée avec ses deux partitions, il faut copier les fichiers nécessaires :

- le script guide du clonage : clone.sh
- le script guide de partitionnement : parted.sh
- la ou les image(s) clonée(s) à utiliser

Au préalable, vous devrez extraire la ou les archives du ou des clones que vous souhaitez transférer. Utilisez simplement votre gestionnaire de fichiers Thunar et l'option « Extraire ici » du menu contextuel déclenché avec un clic-droit sur l'archive concernée.

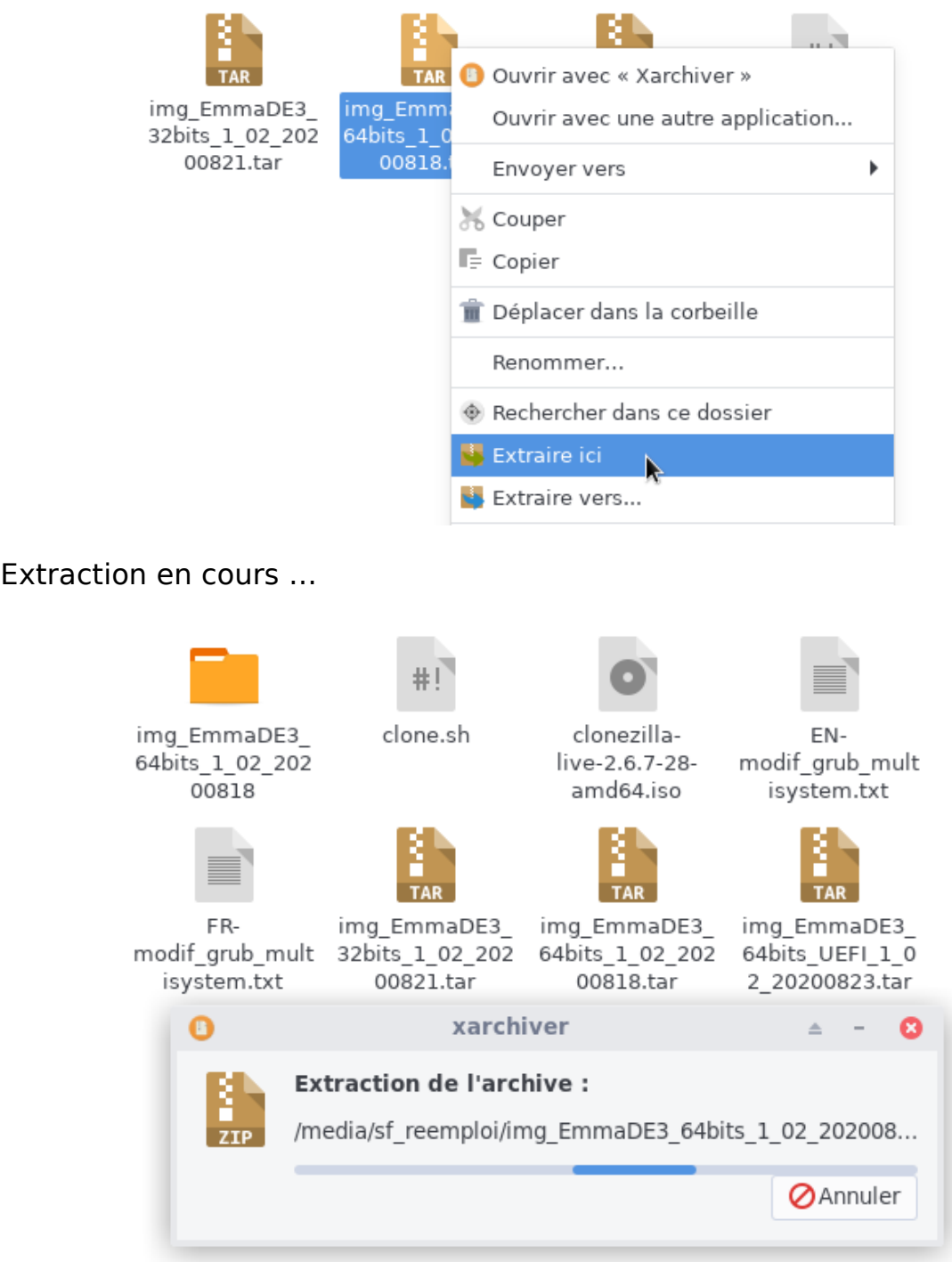

Votre archive est extraite, le dossier est prêt à être copié dans la partition « IMAGES » :

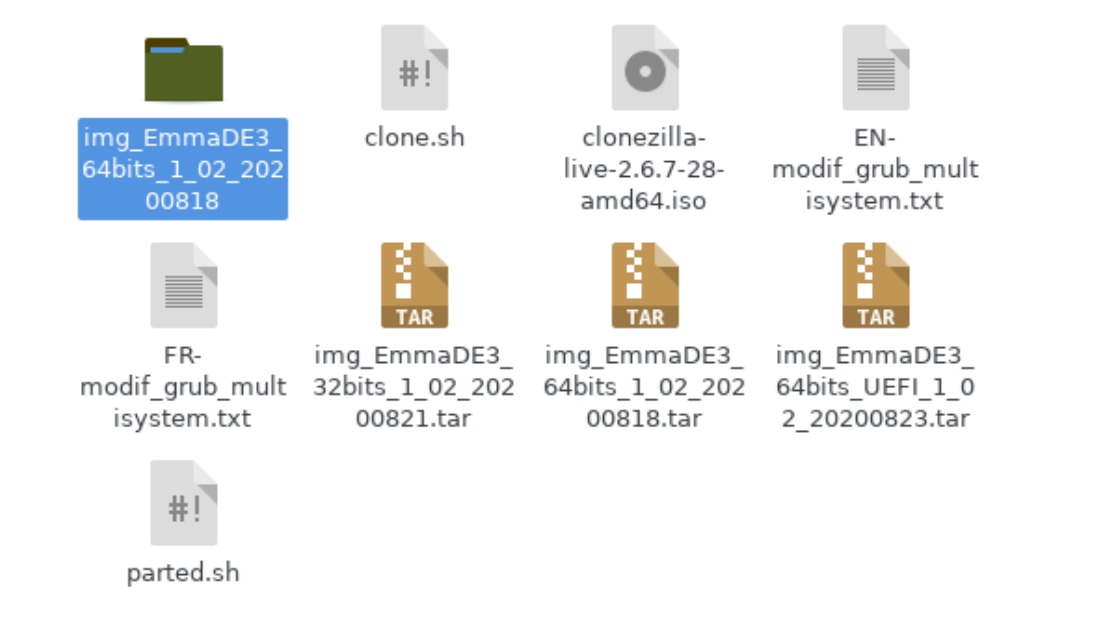

Pour copier les fichiers et dossiers, vous aurez besoin des droits administrateurs car la seconde partition est en ext4 et se monte par défaut en lecture seulement. Donc pour faire simple, on passe par Thunar en mode « root » et on glisse-dépose les fichiers et dossiers concernés.

Ouvrez le programme Thunar en mode « root » :

#### sudo thunar

Puis naviguez jusqu'au répertoire contenant les fichiers nécessaires téléchargés :

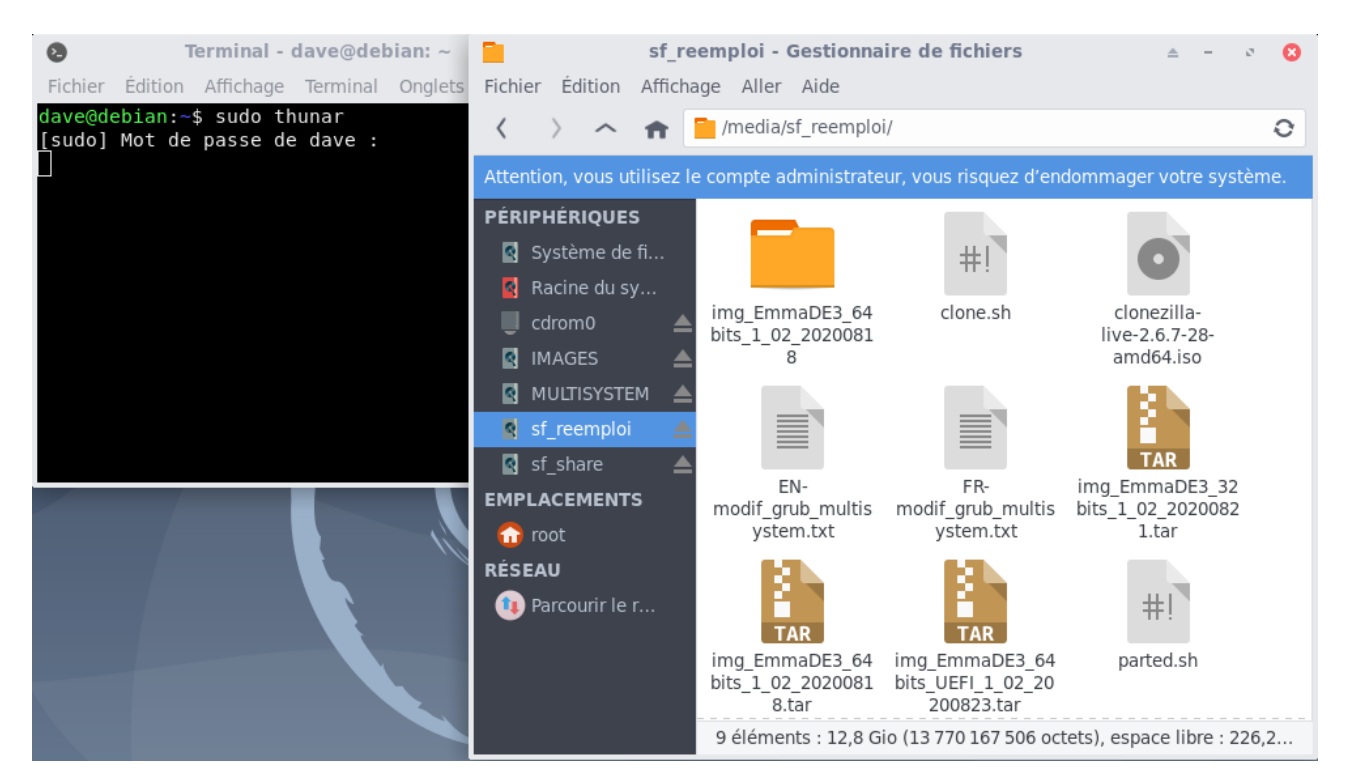

Ouvrez maintenant la partition « IMAGES » avec un clic-droit sur le raccourcis dans le panneau latéral de Thunar > ouvrir dans une nouvelle fenêtre :

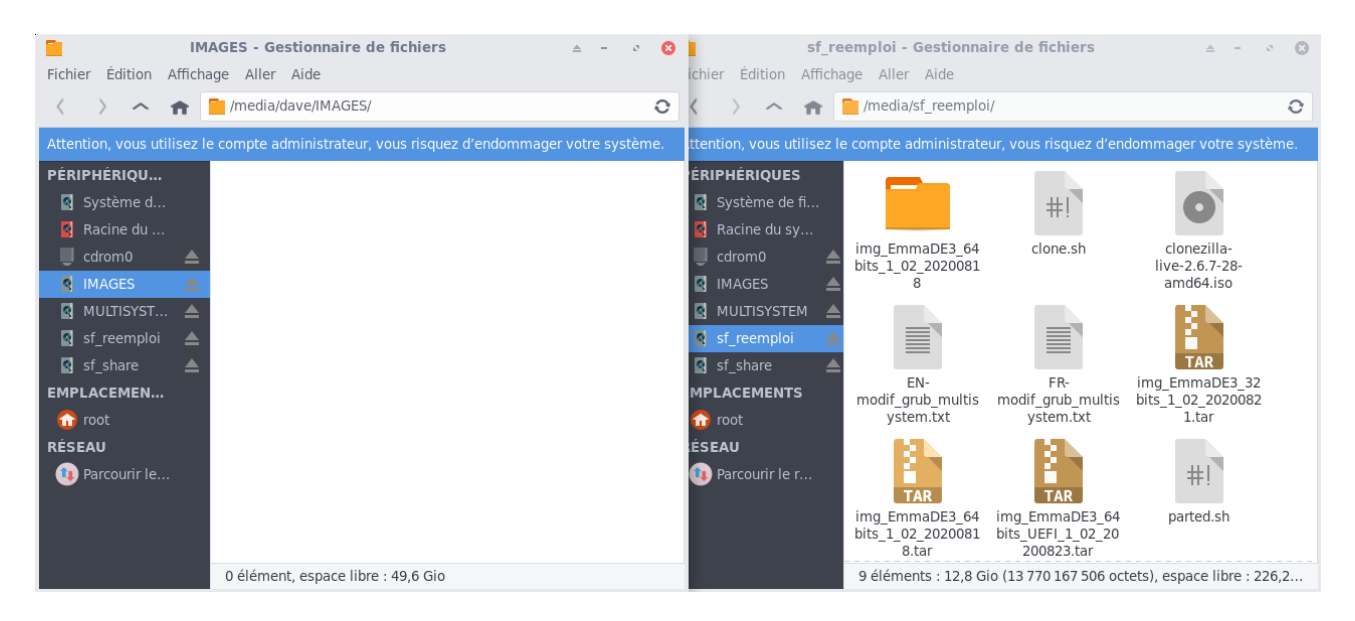

On commence par copier les scripts (clone.sh et parted.sh) via un glissédéposé puis on les rend exécutables d'un clic-droit > Propriétés > Permissions > Autoriser ce fichier à être exécuté comme un programme :

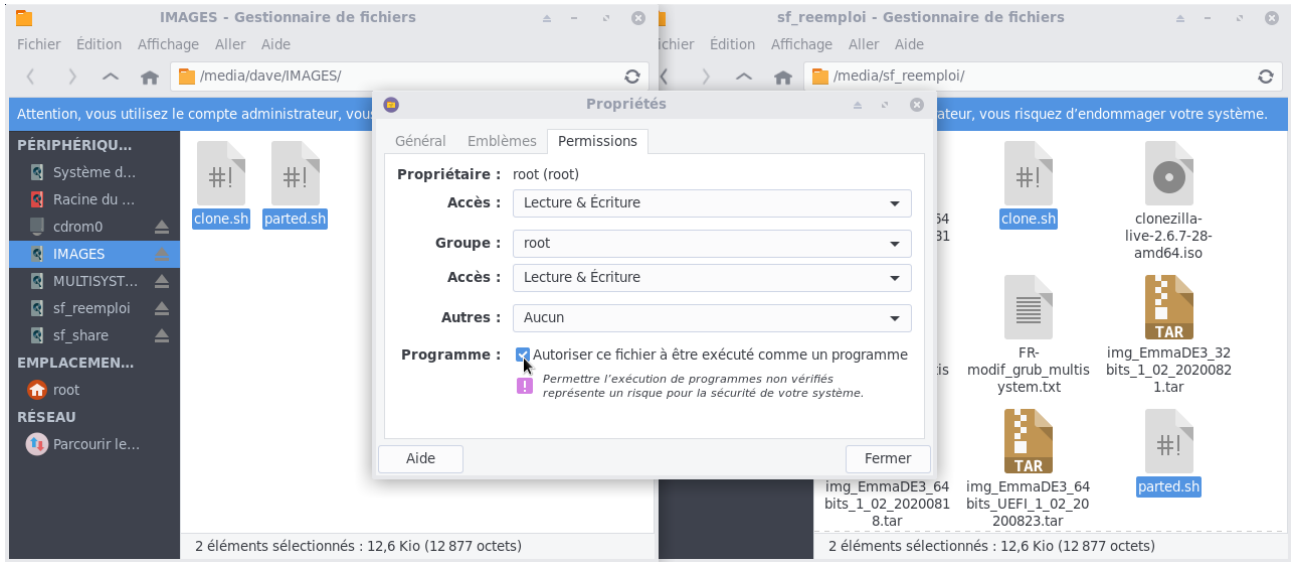

On copie ensuite le(s) dossier(s) contenant le(s) clone(s) :

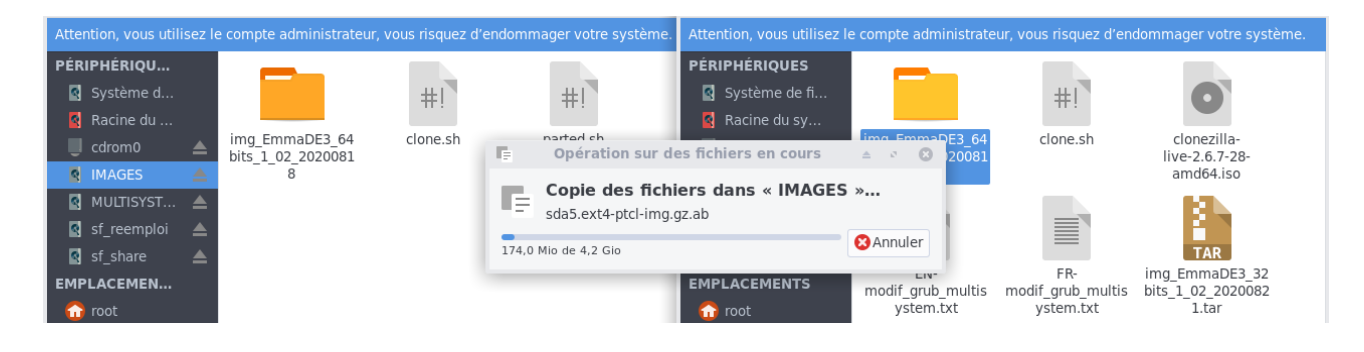

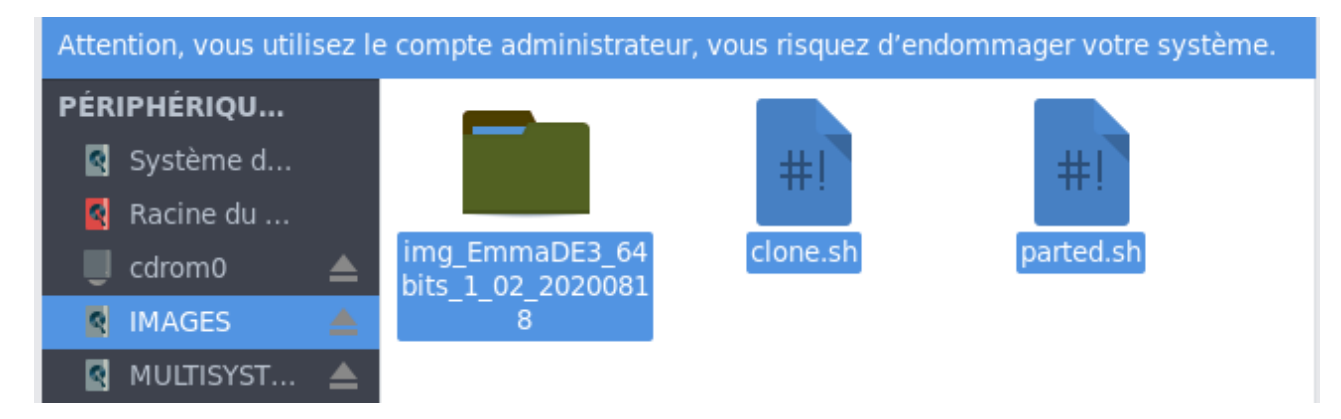

Et voilà, les fichiers sont en place pour un reconditionnement en version 64bits. Notez que vous pouvez ajouter d'autres clones comme celui d'Emmabuntüs 64bits UEFI ou les clones DFiso 64bits (classique ou UEFI) fournis par Emmabuntüs.

Nous allons maintenant utiliser MultiSystem préalablement installé pour déposer l'image ISO de Clonezilla sur la partition vfat.

### <span id="page-10-0"></span>**5.3 - Initialisation de la clé avec MultiSystem**

Pour permettre à la clé USB de lancer Clonezilla puis de choisir le clone à installer, il faut tout d'abord initialiser cette clé.

Depuis le menu d'applications Whisker, catégorie « Accessoires », lancez MultiSystem :

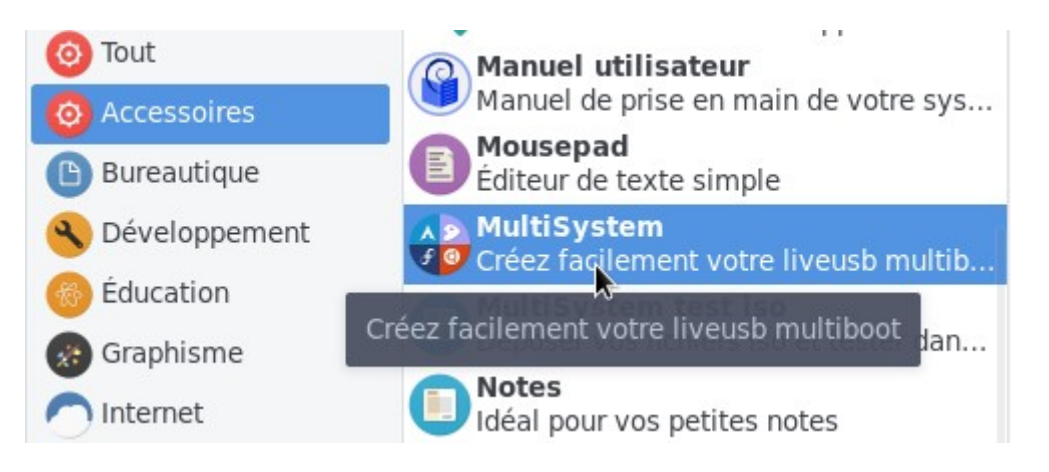

MultiSystem s'ouvre et va détecter votre clé USB, sélectionnez-là, puis lancez l'initialisation en cliquant sur « Valider ». MultiSystem va installer GRUB sur la clé. Une confirmation vous sera demandée.

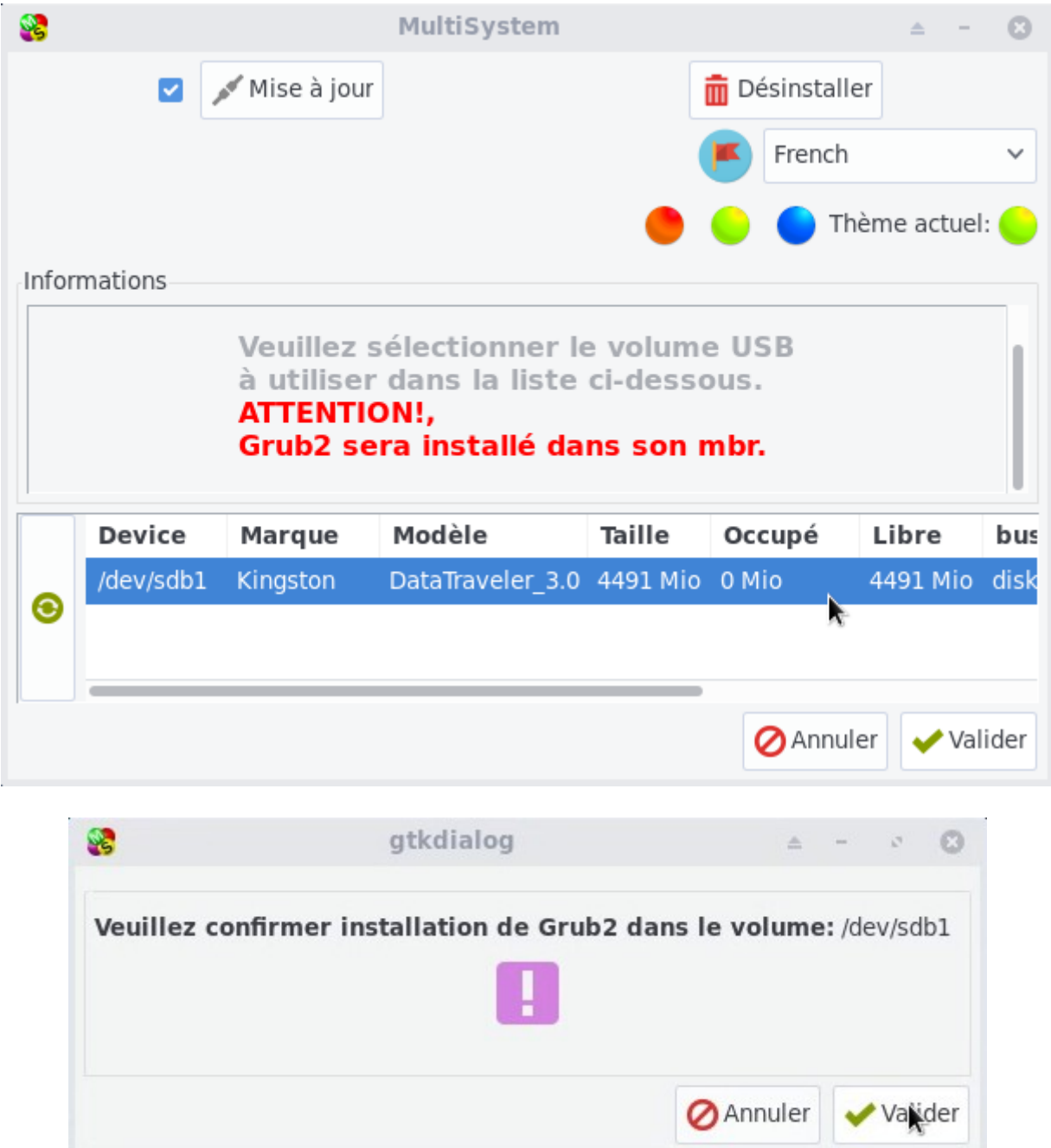

MultiSystem installe GRUB sur la clé USB sélectionnée…

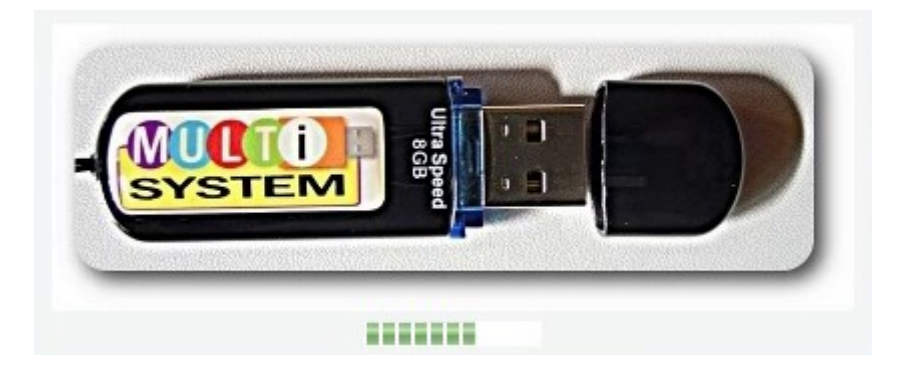

Une fois fait, la fenêtre principale de MultiSystem s'affiche et indique les informations relatives à votre clé USB :

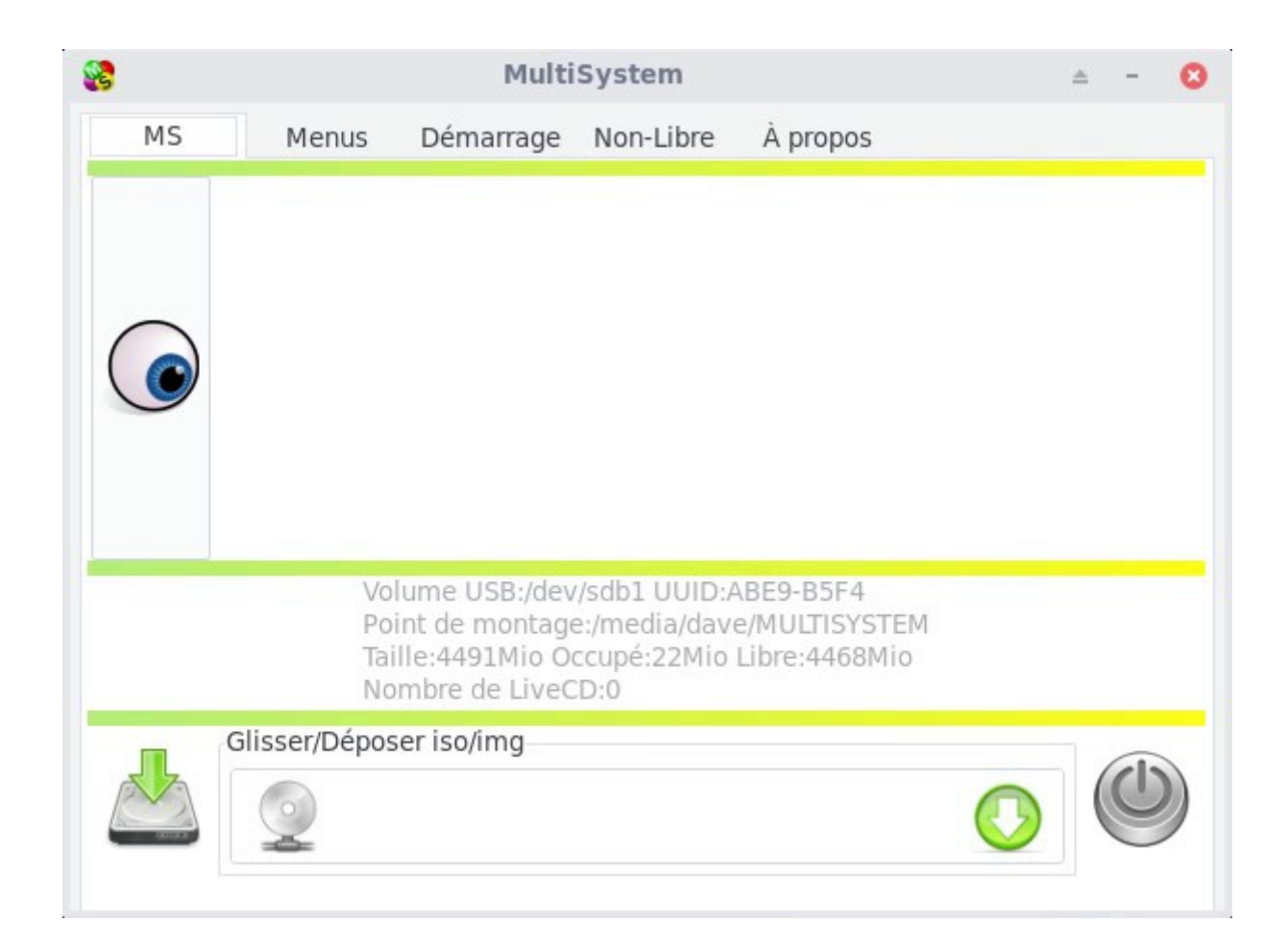

### <span id="page-12-0"></span>**5.4 - Prise en charge de l'ISO Clonezilla**

Une fois GRUB installé, il faut ajouter l'image ISO de Clonezilla dont vous avez besoin (32bits ou 64bits). Pour cela, comme le glissé-déposé ne fonctionne pas entre Xfce et MultiSystem, vous devrez utiliser la fonction copier-coller du menu contextuel de Thunar :

Ouvrez Thunar et sélectionnez l'image ISO de Clonezilla que vous souhaitez intégrer, puis clic-droit > Copier.

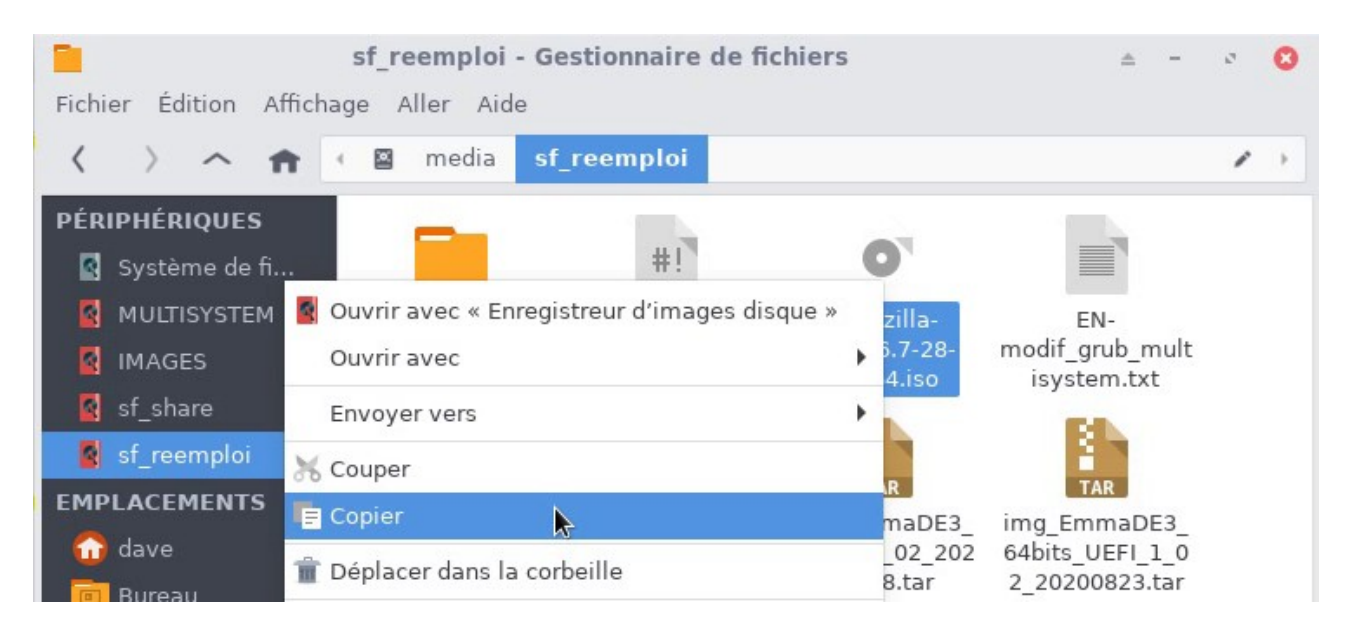

Placez ensuite votre pointeur dans le cadre d'ajout de la fenêtre MultiSystem puis utilisez le raccourcis clavier « Ctrl +v » pour coller l'image ISO :

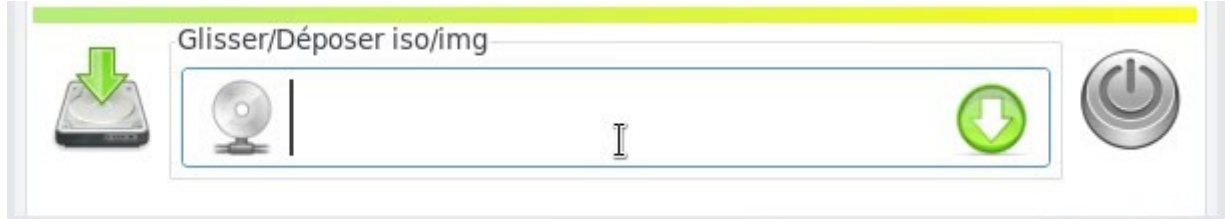

Le mot de passe administrateur vous sera demandé, l'image ISO sera ajouté à la partition vfat et une entrée sera créée dans le menu GRUB de MultiSystem :

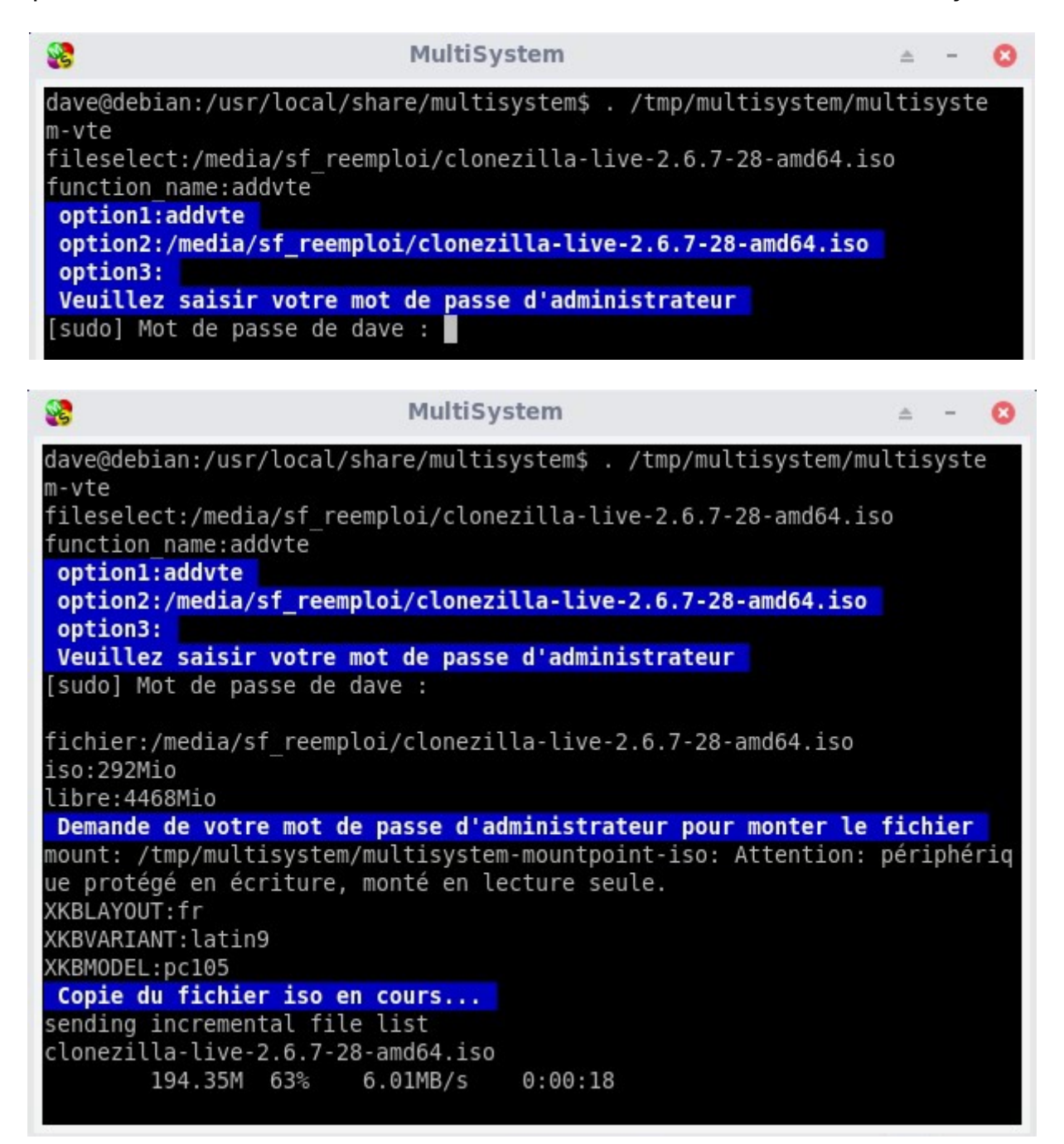

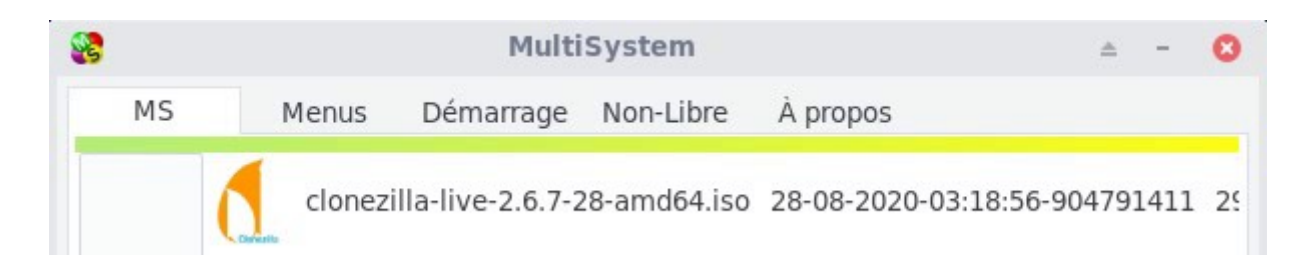

### <span id="page-14-0"></span>**5.5 - Modification du menu GRUB de MultiSystem**

Pour pouvoir lancer le clonage, il faut modifier le menu GRUB de MultiSystem afin qu'il puisse utiliser les scripts ajoutés dans la partition ext4.

Le texte à ajouter est dans le fichier « FR-

modif grub multisystem  $(32/64)$ .txt » en adaptant « 32 » ou « 64 » à votre configuration.

Pour modifier le menu, on passe par l'interface de configuration de MultiSystem :

Sélectionnez l'onglet « Menus » :

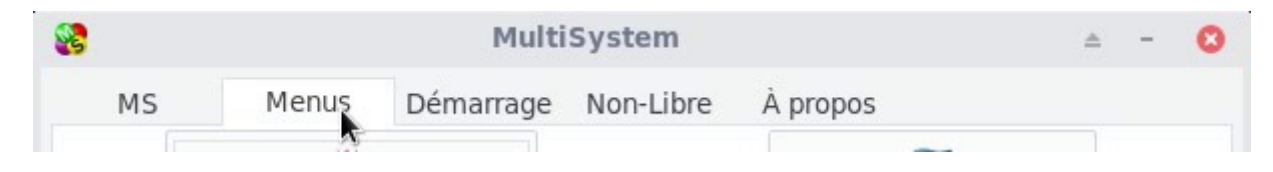

Sélectionnez ensuite le bouton « Réglages Grub » :

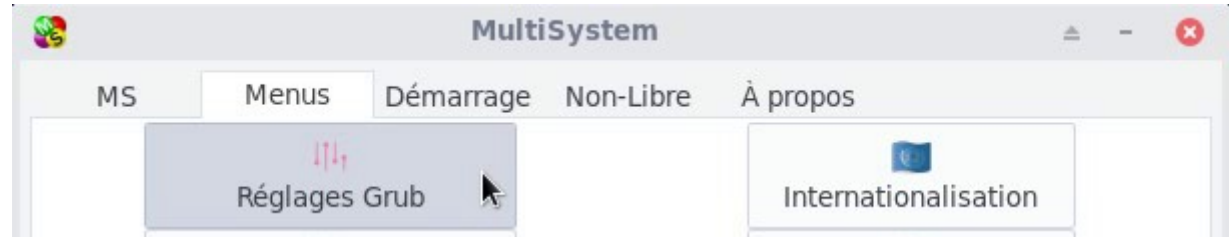

Puis l'entrée « grub.cfg » :

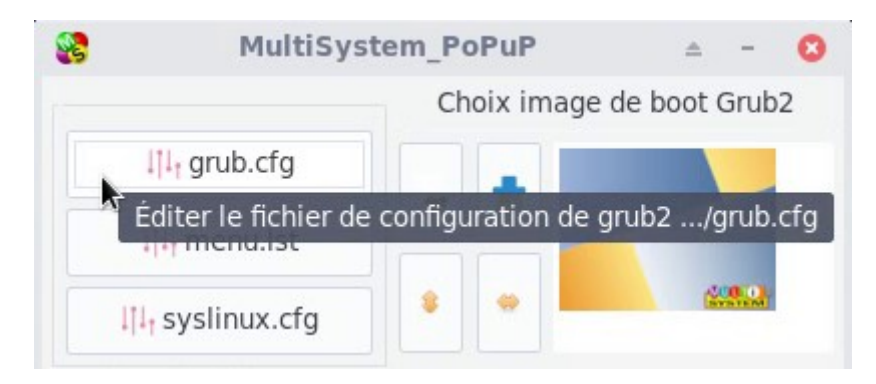

MultiSystem ouvre le menu GRUB dans Geany (que vous avez installé en début de tutoriel). Vous devez ajouter le texte du fichier « FRmodif\_grub\_multisystem\_(32/64).txt » (à choisir selon la version de Clonezilla utilisée) à la suite de l'entrée déjà présente, en procédant comme ceci :

#### Le fichier d'origine grub.cfg :

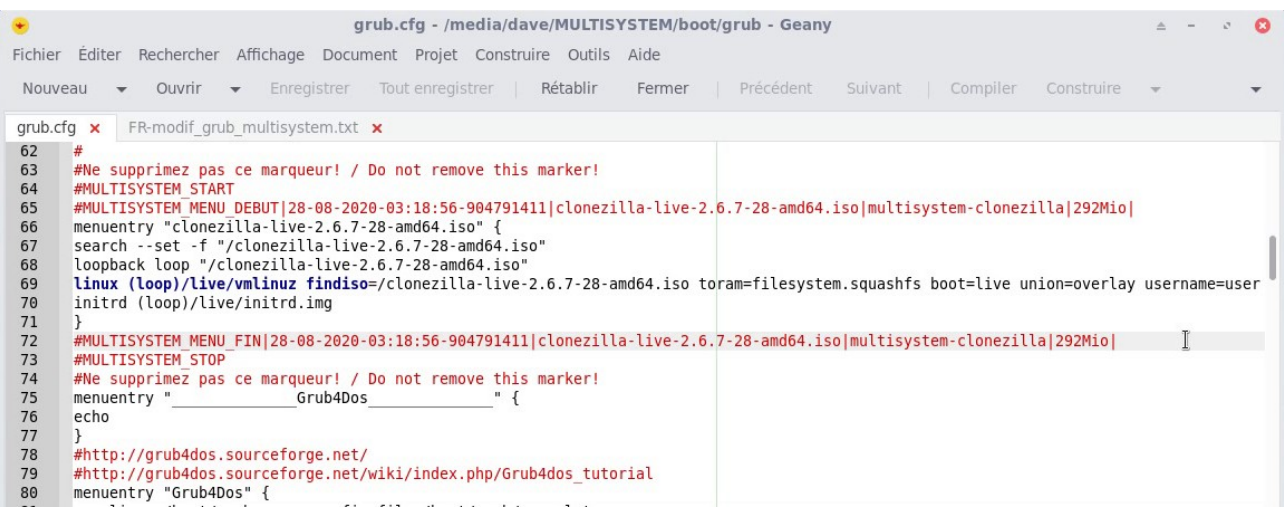

Le texte est à ajouter juste avant la ligne « #MULTISYSTEM\_STOP » (dans cet exemple, ligne73 du menu grub.cfg d'origine)

Copiez le paragraphe depuis le fichier fournit par Emmabuntüs :

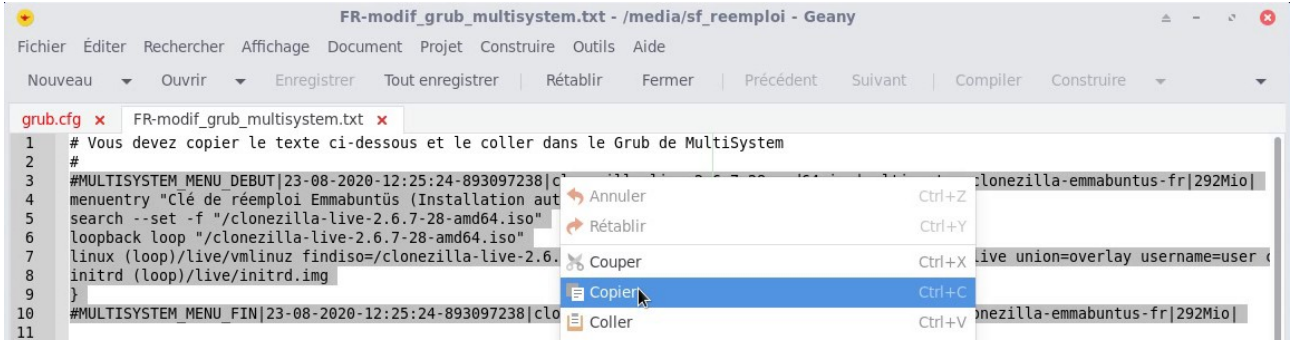

#### Puis collez le paragraphe entre « #MULTISYSTEM\_MENU\_FIN|28…. » et « #MULTISYSTEM\_STOP » :

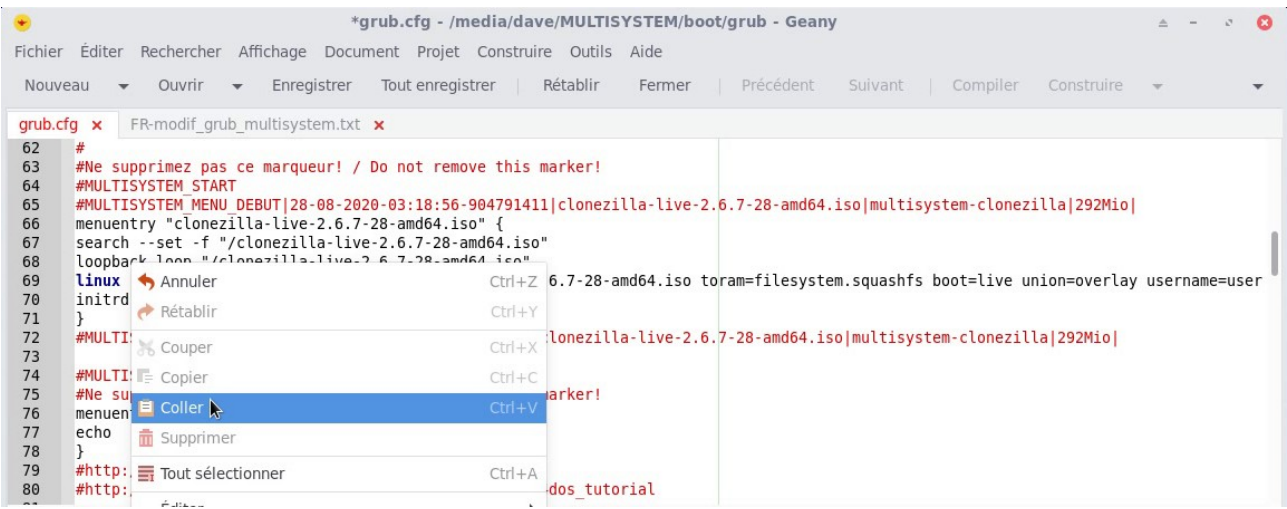

#### Le fichier grub.cfg modifié avec la nouvelle entrée :

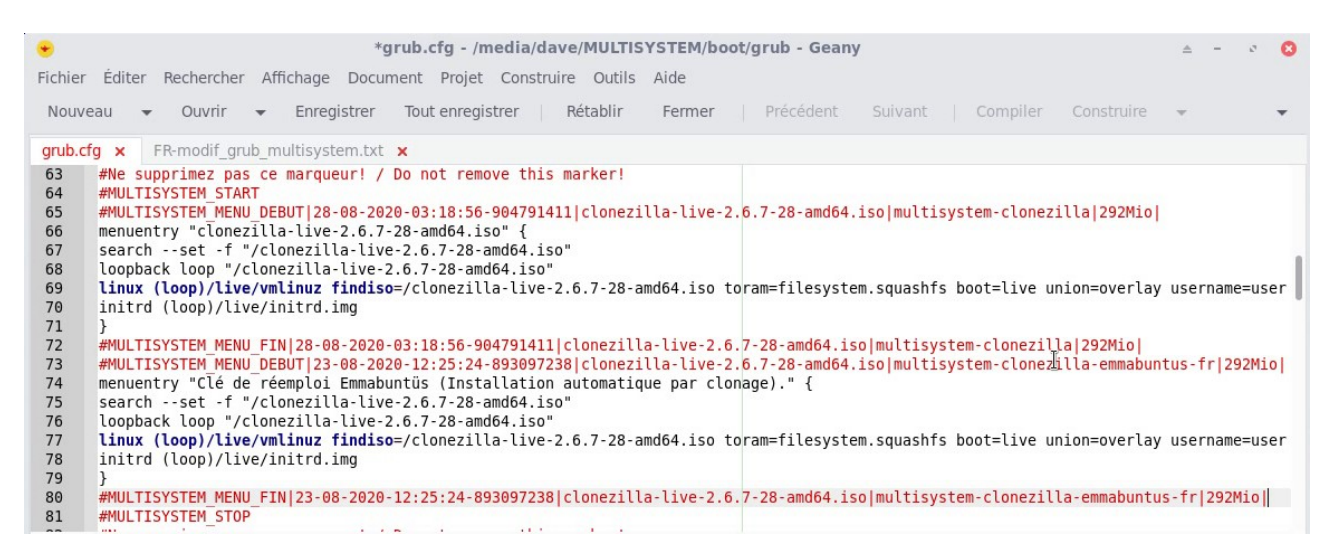

Sauvegardez votre fichier puis fermez Geany. MultiSystem effectue la mise à jour de GRUB sur la clé, votre mot de passe vous est demandé :

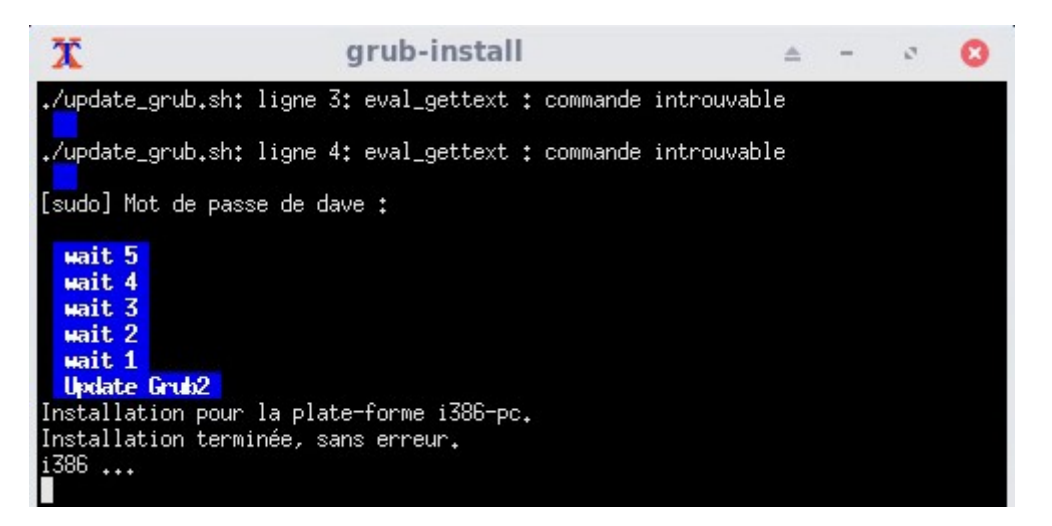

Vous pouvez maintenant fermer MultiSystem, éjecter votre clé USB de réemploi et reconditionner les ordinateurs qui passent à votre portée…

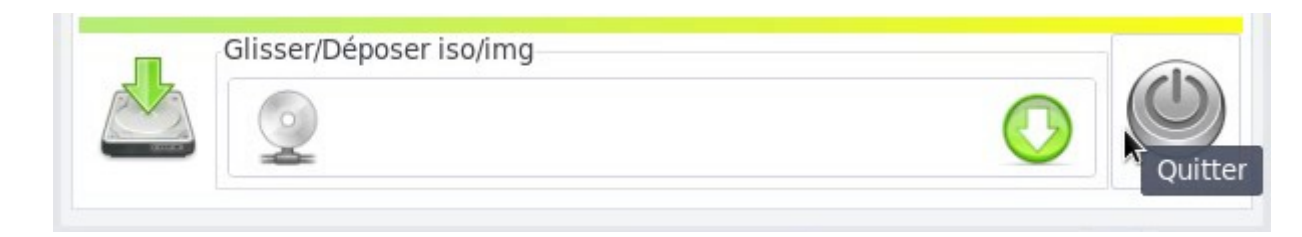

Merci Emmabuntüs !

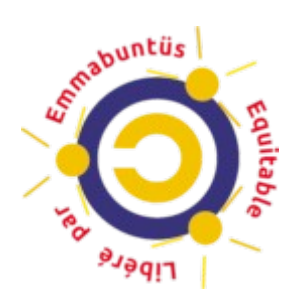

## <span id="page-17-0"></span>**6 - Astuces et Conseils**

La gestion de l'ordre de démarrage UEFI ou BIOS est différente pour chaque ordinateur : les procédures sont normalisées, mais il arrive parfois qu'une manipulation fonctionne mieux qu'une autre… voici donc une petite liste d'astuces et de conseils à prendre en compte si vous rencontrez des soucis lors de vos tests.

- La gestion de l'UEFI est automatiquement gérée par les scripts de reconditionnement, toutefois, il est préférable de désactiver l'UEFI sur les machines à reconditionner pour améliorer la compatibilité matérielle et logicielle.
- Si vous utilisez des ordinateurs équipés de SECUREBOOT, nous vous conseillons de désactiver cette option si possible.
- Ce tutoriel préconise l'emploi d'une clé USB d'une capacité de 16 Go afin de pouvoir ajouter au moins une « image clone ». Vous pouvez cependant utiliser une clé USB de 32 Go ou 64 Go afin de pouvoir ajouter toutes les images compatibles selon votre architecture et laisser le choix aux bénéficiaires parmi les différentes versions.
- Le chapitre 5.1 préconise une partition de 4500 Mo pour MultiSystem afin de pouvoir ajouter une distribution supplémentaire à côté de Clonezilla. Une autre distribution en version liveCD peut vous permettre de tester le matériel avant de lancer la procédure de clonage. Si vous ne souhaitez pas utiliser cette option, vous pouvez réduire la partition vFAT à 1 Go.